# **Começar aqui**

Obrigado por escolher a Brother. O seu apoio é importante para nós e agradecemos a sua preferência. Antes de utilizar o seu equipamento, leia este guia de instalação rápida para o instalar e configurar corretamente.

## **NOTA**

• Para utilizadores do modelo **DSmobile 720D**: Este manual utiliza imagens de ecrãs do modelo **DSmobile 620**.

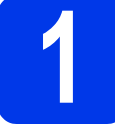

# **1 Retirar o equipamento da embalagem e verificar os componentes**

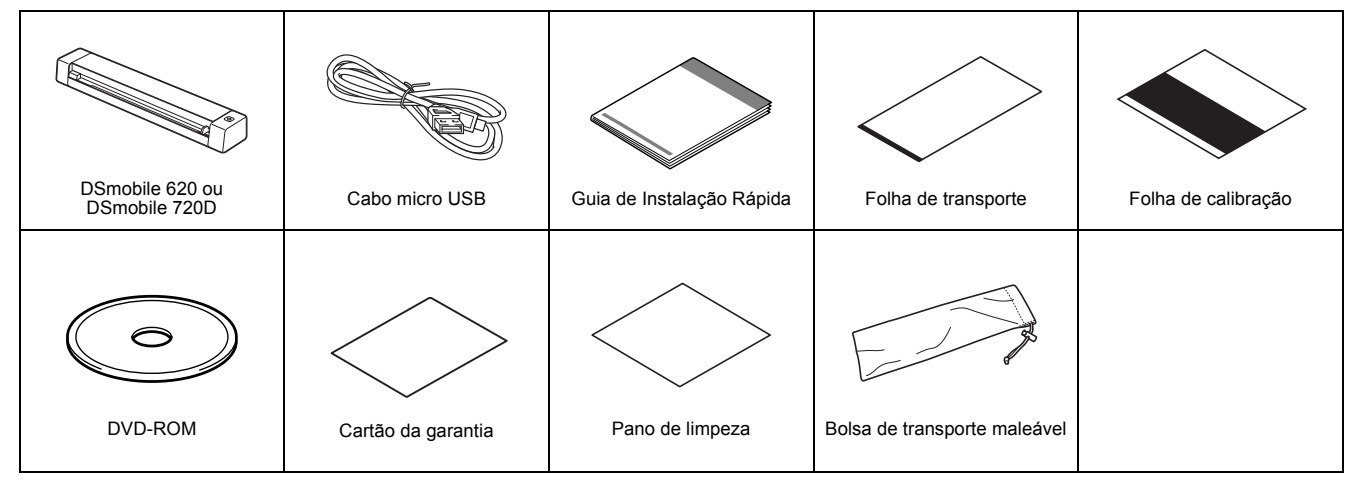

*\* Se o seu computador não tiver uma unidade de DVD-ROM, o DVD-ROM fornecido não incluir controladores para o seu sistema operativo ou pretender transferir manuais e utilitários, visite a página correspondente ao seu modelo em [support.brother.com](http://support.brother.com)* 

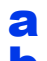

**a** Retire o material de embalagem.

**b** Verifique se todos os componentes estão presentes.

# **2 Instalar os controladores do digitalizador e o software de digitalização**

## **NOTA**

- Verifique se o computador está LIGADO e se iniciou a sessão com direitos de administrador.
- NÃO ligue ainda o cabo USB.
- Se o seu computador não tiver uma unidade de DVD-ROM, transfira o controlador do digitalizador a partir do Brother Solutions Center em [support.brother.com](http://support.brother.com)

# Para utilizadores do Windows®

# a Instalação do controlador

Introduza o DVD-ROM.

Escolha o idioma – quando o **Menu superior** for apresentado, clique em **Instalação do controlador do scanner** e siga as instruções no ecrã.

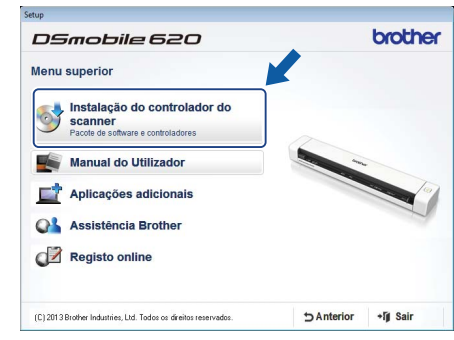

## **NOTA**

• Quando instalar o controlador do digitalizador, o **DSmobileCapture** (uma aplicação de digitalização) será instalado em simultâneo. Para obter mais informações sobre a utilização do **DSmobileCapture**, consulte *Utilizar o DSmobileCapture (no Windows®)* no *Manual do Utilizador*.

# **b** Instalação de software

Clique em **Aplicações adicionais** no **Menu superior** – poderá instalar as seguintes aplicações:

- **Button Manager V2:** procura e salvaguarda de documentos
- **PaperPort™ 12SE:** digitalização, edição e gestão de documentos
- **Presto! BizCard 6:** digitalização, edição e gestão de cartões de visita

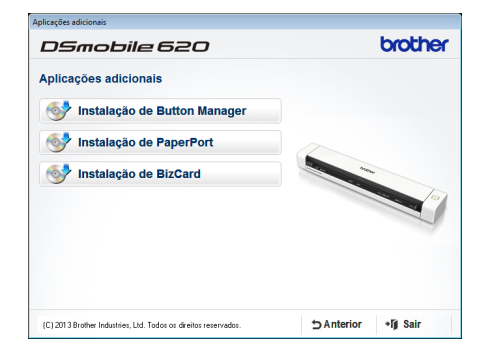

#### **NOTA**

• Para obter mais informações sobre a aplicação de digitalização mais adequada para si, consulte *Escolher o seu software de digitalização* no *Manual do Utilizador*.

# Para utilizadores do Macintosh

# a Instalação do controlador

Introduza o DVD-ROM.

Faça duplo clique no ícone do DVD e, em seguida, faça duplo clique na pasta **DS-620 (DS-720D)** para a abrir.

Faça duplo clique em **Brother DS-620 (DS-720D)** e siga as instruções apresentadas no ecrã.

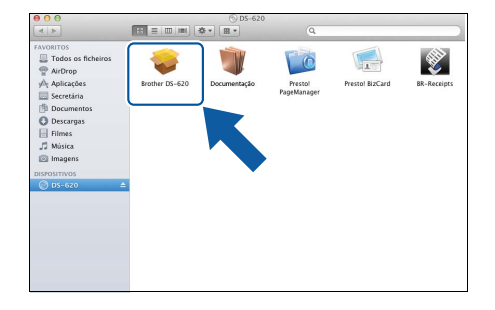

#### **NOTA**

• Quando instalar o controlador do digitalizador, o **DSmobileCapture** (uma aplicação de digitalização) será instalado em simultâneo. Para obter mais informações sobre a utilização do **DSmobileCapture**, consulte *Utilizar o DSmobileCapture (no Macintosh)* no *Manual do Utilizador*.

# **b** Instalação de software

Pode instalar as seguintes aplicações durante a instalação:

- **Presto! PageManager 9:** digitalização, edição e gestão de documentos
- **Presto! BizCard 6:** digitalização, edição e gestão de cartões de visita

#### **NOTA**

- Para obter mais informações sobre a aplicação de digitalização mais adequada para si, consulte *Escolher o seu software de digitalização* no *Manual do Utilizador*.
- Se fizer duplo clique em **Presto! PageManager** ou **Presto! BizCard**, será levado para o site da NewSoft Technology Corporation. Transfira a aplicação a partir deste site.

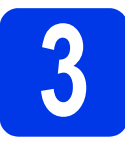

# **3 Digitalizar um documento**

- Ligue o cabo micro USB fornecido à porta micro USB  $\leftarrow$  no seu digitalizador. Ligue a outra extremidade do cabo à porta USB  $\leftarrow$ no seu computador.
- **b** Introduza a primeira página, virada para cima, na ranhura de alimentação. Alinhe o documento com a margem esquerda  $\bullet$  da ranhura de alimentação. Faça deslizar a guia de documentos @ até que a mesma toque no lado direito do documento.

Para o modelo **DSmobile 720D**: Para a digitalização duplex, introduza a primeira página, virada para cima, na ranhura de alimentação.

#### c (Windows®)

Faça duplo clique no atalho **DSmobileCapture** no seu ambiente de trabalho. **Clique em Digitalizar** 

### (Macintosh)

Faça duplo clique no atalho **DSmobileCapture** no seu ambiente de trabalho. Clique em **Digitalizar** ou prima o botão **Iniciar** <sup>3</sup>.

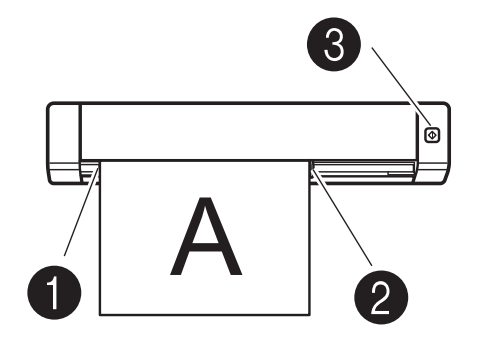

# **4 Manual do Utilizador e perguntas frequentes**

O Manual do Utilizador deste equipamento encontra-se no DVD-ROM fornecido. Se o seu computador não tiver uma unidade de DVD-ROM, pode transferir manuais ao visitar a página correspondente ao seu modelo em [support.brother.com](http://support.brother.com)

# Para utilizadores do Windows®

Introduza o DVD-ROM. Quando o **Menu superior** for apresentado, clique em **Manual do Utilizador**.

# Para utilizadores do Macintosh

Introduza o DVD-ROM. Faça duplo clique no ícone do DVD e, em seguida, faça duplo clique em **DS-620 (DS-720D)**. Faça duplo clique em **Documentação** e, em seguida, procure a pasta correspondente ao seu idioma.

# Perguntas frequentes

Para aceder às respostas a perguntas frequentes (FAQ), suporte e questões técnicas para produtos, atualizações de controladores e utilitários, bem como Manuais do Utilizador, dirija-se à página correspondente ao seu modelo em: [support.brother.com](http://support.brother.com)

#### **Marcas registadas**

O logótipo da Brother é uma marca registada da Brother Industries, Ltd.

Brother é uma marca registada da Brother Industries, Ltd.

Windows é uma marca registada da Microsoft Corporation nos Estados Unidos e/ou noutros países.

Macintosh e Mac OS são marcas comerciais da Apple Inc., registadas nos Estados Unidos e noutros países.

**Quaisquer denominações comerciais e nomes de produtos que apareçam em produtos da Brother, documentos afins e quaisquer outros materiais são marcas comerciais ou marcas registadas das respetivas empresas.**

#### **Compilação e publicação**

Sob supervisão da Brother Industries, Ltd., este manual foi compilado e publicado com as informações mais recentes sobre descrições e especificações do produto. O conteúdo deste manual e as especificações deste produto estão sujeitos a alteração sem aviso prévio.

A Brother reserva-se o direito de, sem aviso prévio, efetuar alterações nas especificações e nos materiais aqui contidos, não sendo responsável por quaisquer danos (incluindo danos indiretos) causados pela utilização dos materiais apresentados, incluindo, mas não se limitando a, erros tipográficos e outros relacionados com esta publicação.

#### **Direitos de autor e licença**

© 2015 Brother Industries, Ltd. Todos os direitos reservados.

# **Guia de Segurança de Produto Símbolos e convenções utilizados nesta Documentação**

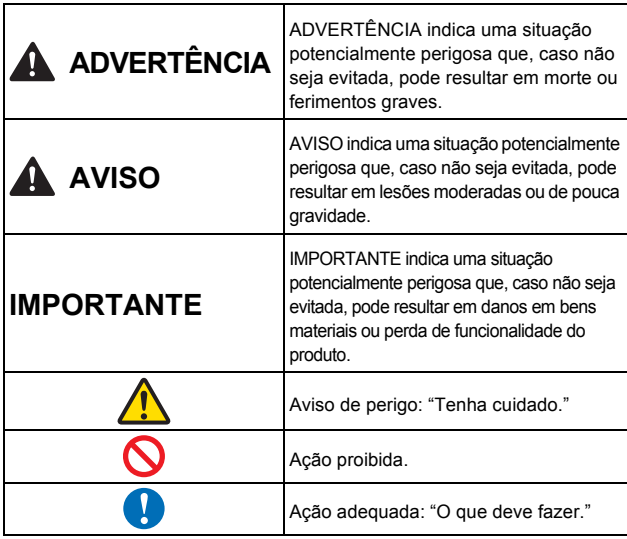

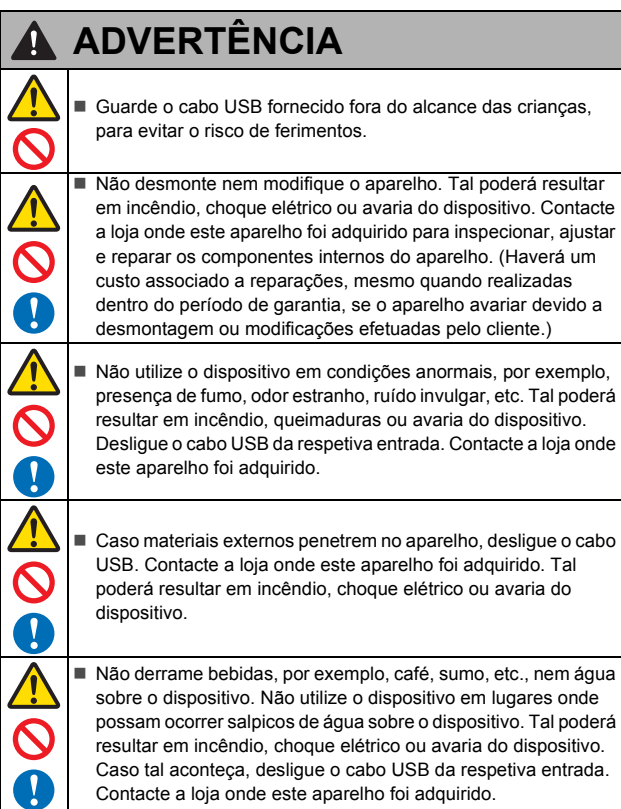

## **ADVERTÊNCIA** $\blacktriangle$  Guarde os sacos plásticos fornecidos fora do alcance das crianças ou deite-os fora para evitar o perigo de asfixia. ■ Não coloque perto de chamas desprotegidas ou aquecedores. Tal poderá resultar em incêndio ou avaria do dispositivo. **A** AVISO ■ Embates fortes, por exemplo, quedas, pisadelas, etc., podem danificar o aparelho. Tal poderá resultar em ferimentos. Caso o aparelho apresente danos, desligue o cabo USB da respetiva entrada. Contacte a loja onde este aparelho foi adquirido. ■ Não coloque o dispositivo sobre mesas pouco seguras ou inclinadas. Não coloque o dispositivo sobre uma superfície instável. O dispositivo poderá cair e dar origem a ferimentos. ■ Não coloque objetos pesados sobre o aparelho. Fazê-lo poderá desequilibrar e provocar a queda do dispositivo. Tal poderá resultar em ferimentos. Não utilize solventes orgânicos, por exemplo, gás inflamável, álcool, etc., quando limpar o dispositivo. Não os utilize perto do dispositivo. Tal poderá resultar em incêndio ou avaria do dispositivo. ■ Tenha cuidado quando manusear o papel. As bordas do papel podem causar cortes nas mãos. **IMPORTANTE** ■ Não deixe o dispositivo em lugares expostos a luz solar direta nem perto de chamas desprotegidas ou aquecedores com temperaturas muito elevadas ou baixas. Não utilize nem guarde o dispositivo em lugares com elevada humidade e pó. Não efetue quaisquer operações não indicadas neste manual. Tal poderá resultar em ferimentos ou avaria do dispositivo. ■ Não utilize solventes orgânicos, por exemplo, diluente, benzeno, álcool, etc., quando limpar o aparelho. Tal poderá danificar o acabamento da superfície ou decapar a tinta, resultando em danos. Limpe qualquer sujidade no aparelho com um pano macio e seco. ■ Não utilize quaisquer cabos USB exceto o cabo USB fornecido. Não utilize o dispositivo em lugares com variações de temperatura extremas. A condensação resultante poderá provocar falhas ou avarias no dispositivo. No caso de condensação, utilize o dispositivo apenas depois de o deixar secar naturalmente.

## **Declaração de Conformidade (apenas para a Europa)**

A Brother Industries, Ltd. 15-1, Naeshiro-cho, Mizuho-ku, Nagoya 467-8561, Japan, declara que este produto está em conformidade com os requisitos essenciais de todas as diretivas e regulamentações aplicáveis na Comunidade Europeia.

A Declaração de Conformidade (DdC) pode ser transferida a partir do nosso site. Visite [support.brother.com](http://support.brother.com) e:

- $\rightarrow$  clique em "Manuais";
- $\rightarrow$  escolha o seu modelo;
- clique em "Declaração de Conformidade";
- $\rightarrow$  clique em "Transferir". A sua Declaração será transferida como um ficheiro PDF.

## **Informações de reciclagem de acordo com as Diretivas relativas a REEE e a Pilhas**

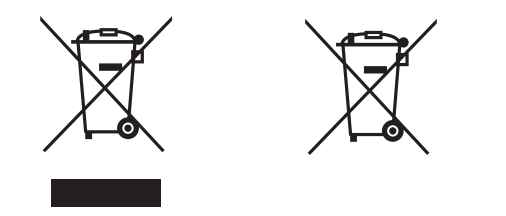

Marcação do produto Marcação das pilhas

**Apenas para a União Europeia**

O produto/bateria comporta um dos símbolos de reciclagem ilustrados<br>acima. O mesmo indica que, no final da vida útil do produto/bateria, deve<br>eliminá-lo(a) separadamente num ponto de recolha adequado, e não colocá-lo(a) no circuito normal de resíduos domésticos.

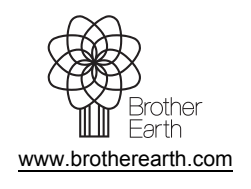

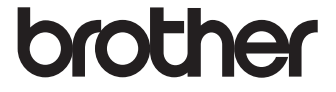